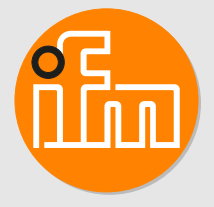

# Operating instructions Photoelectric distance sensor

**OGD25x OGD55x**

# **Contents**

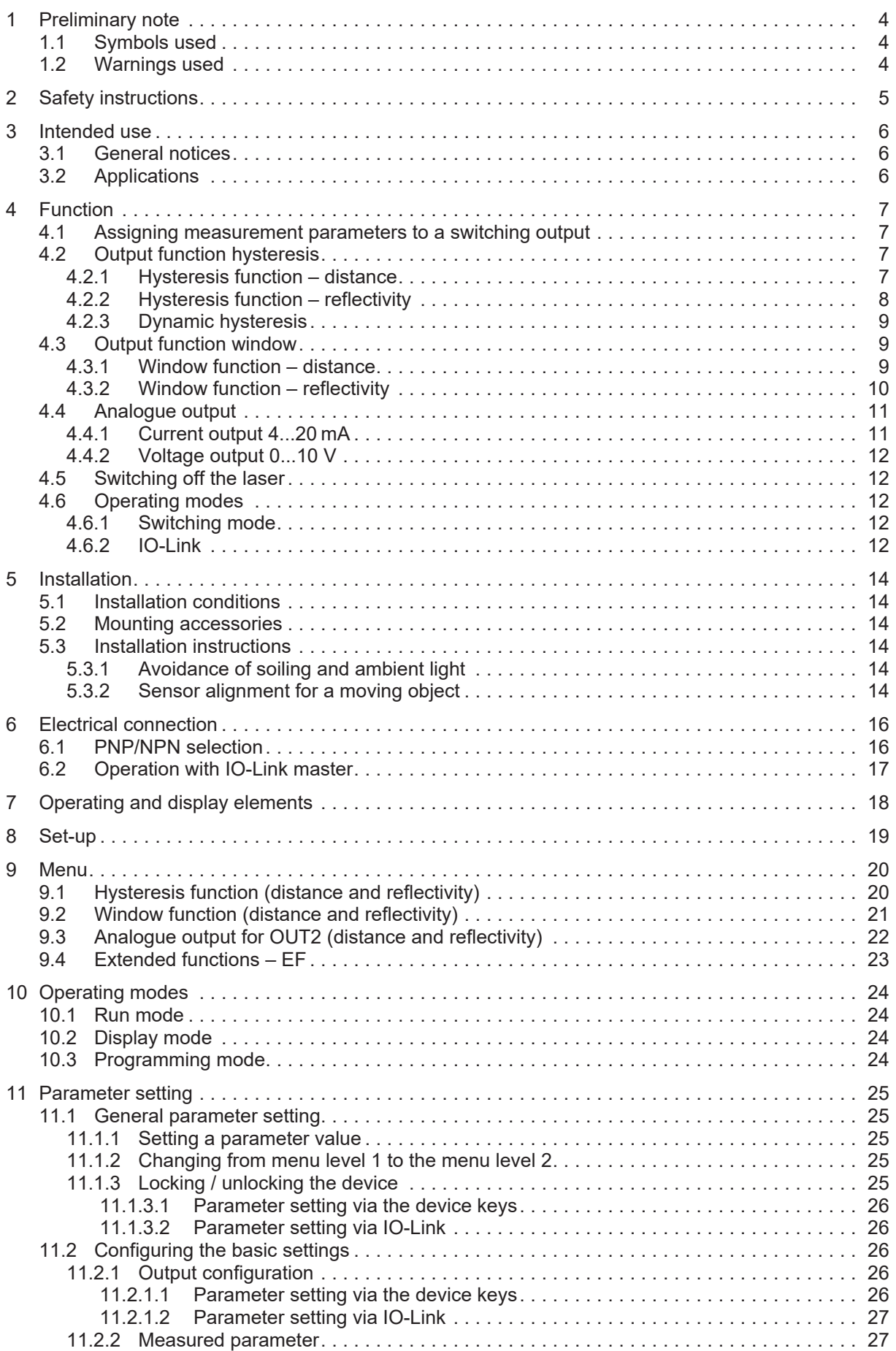

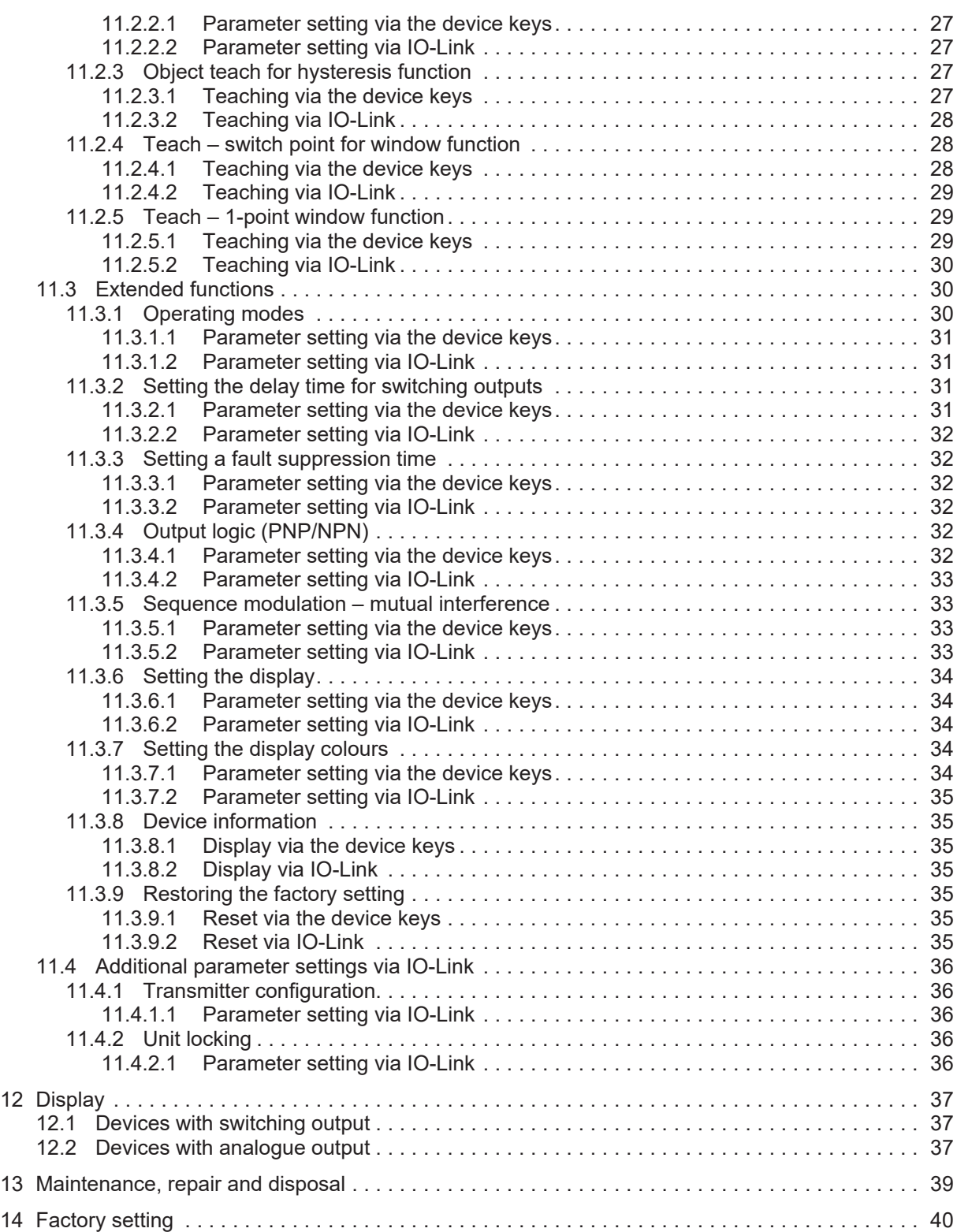

# <span id="page-3-0"></span>**1 Preliminary note**

<span id="page-3-1"></span>You will find instructions, technical data, approvals and further information using the QR code on the device / packaging or at [documentation.ifm.com.](https://documentation.ifm.com)

# **1.1 Symbols used**

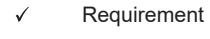

- ь Instructions
- $\triangleright$ Reaction, result
- [...] Designation of keys, buttons or indications
- $\rightarrow$ Cross-reference
- Important note Ţ

Non-compliance may result in malfunction or interference.

Information

Supplementary note

# **1.2 Warnings used**

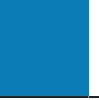

<span id="page-3-2"></span> $\overline{\mathbb{1}}$ 

### **ATTENTION**

Warning of damage to property

### **CAUTION**

Warning of personal injury

 $\triangleright$  Slight reversible injuries may result.

# <span id="page-4-0"></span>**2 Safety instructions**

- The device described is a subcomponent for integration into a system.
	- The system architect is responsible for the safety of the system.
	- The system architect undertakes to perform a risk assessment and to create documentation in accordance with legal and normative requirements to be provided to the operator and user of the system. This documentation must contain all necessary information and safety instructions for the operator, the user and, if applicable, for any service personnel authorised by the architect of the system.
- Read this document before setting up the product and keep it during the entire service life.
- The product must be suitable for the corresponding applications and environmental conditions without any restrictions.
- Only use the product for its intended purpose  $(\rightarrow$  Intended use).
- If the operating instructions or the technical data are not adhered to, personal injury and/or damage to property may occur.
- The manufacturer assumes no liability or warranty for any consequences caused by tampering with the product or incorrect use by the operator.
- Installation, electrical connection, set-up, operation and maintenance of the product must be carried out by qualified personnel authorised by the machine operator.
- Protect devices and cables against damage.

Exposure to radiation

- $\triangleright$  Injury due to dangerous exposure to radiation
- $\triangleright$  Only use the operating and adjusting devices indicated in the operating instructions.

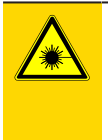

### **CAUTION**

**CAUTION**

Visible laser light; LASER CLASS 1. EN/IEC 60825-1 : 2007 and EN/IEC 60825-1 : 2014 complies with 21 CFR Part 1040 except for deviations pursuant to Laser Notice No. 50, dated June 2007.

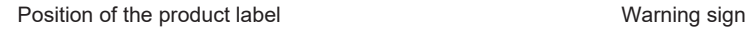

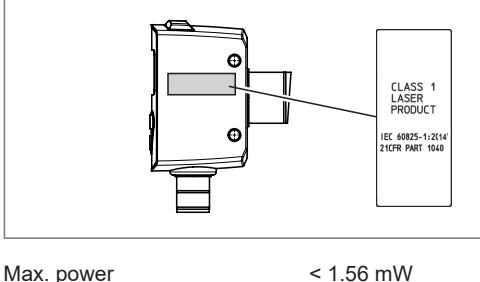

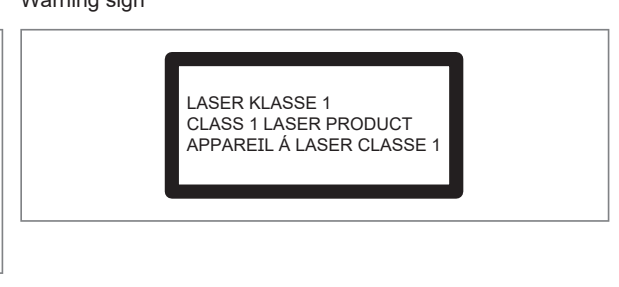

Pulse duration 1.25 ns

Average power < 0.39 mW

Wave length 650 nm

### **ATTENTION**

The device may cause radio interference in domestic areas. In this case it can be necessary for the user to take appropriate measures.

# <span id="page-5-1"></span><span id="page-5-0"></span>**3 Intended use**

# **3.1 General notices**

The device is used as a photoelectric distance sensor.

The device continuously detects the distance to the object and the reflectivity of the object and generates output signals according to the parameter settings.

- 2 switching outputs are available. They can be set separately. Switch points can either be set or taught.
- The measured values are shown in a 7-segment display and transferred via IO-Link. Two measured values are generated.

#### **Measured distance value:**

Distance from the front pane of the sensor to the target.

#### **Object reflectivity:**

Reflective quality of the object.

The reflective quality of an object is angle dependant, e.g. a white Kodak grey card has a reflective quality of approx. 90% at perpendicular light incidence.

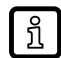

The device uses a laser diode as light source and creates a light spot. This makes it possible to detect small objects.

The light spot should hit the object or the background. Intermediate states may lead to faulty measured values.

<span id="page-5-2"></span>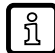

In the following document, the switching signal channels 1 and 2 are replaced by an "x". Example: SP1 / SP2  $\rightarrow$  SPx

# **3.2 Applications**

- The photoelectric distance sensor measures distances from 30...2200 mm and object reflectivities from 0...999 %.
- It has a background suppression of up to 20 m.

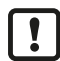

The distance between the sensor and the background must be limited to max. 20 m. Otherwise measured values can be ambiguous.

# <span id="page-6-0"></span>**4 Function**

The device shows the currently measured object distance or alternatively the object reflectivity in the display. It generates output signals according to the parameter setting. Moreover, it provides the process data via IO-Link.

The device is designed for fully bidirectional communication. So the following options are possible:

- Remote display: reading and displaying the current distance / reflectivity.
- <span id="page-6-1"></span>Remote parameter setting: reading and changing the current parameter setting.

# **4.1 Assigning measurement parameters to a switching output**

The device has two switching outputs, OUT1 / OUT2.

Via the parameters [SEL1] / [SEL2], a measurement parameter can be assigned to each switching output.

e.g.

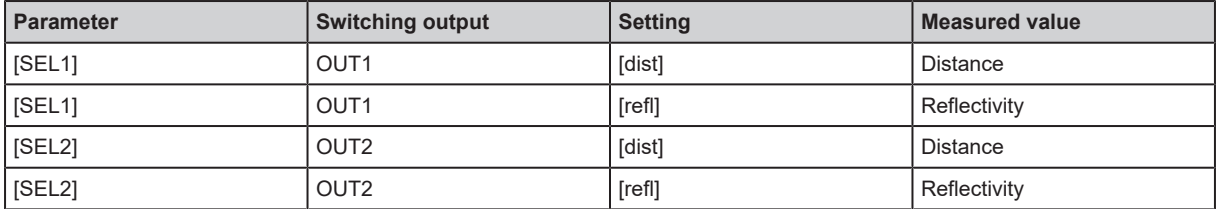

# <span id="page-6-2"></span>**4.2 Output function hysteresis**

The hysteresis keeps the switching status of the output stable if the measured value fluctuates around the switch point. Both outputs (OUT1 and OUT2) can be set and taught as hysteresis function. The switching output (OUT1 and OUT2) states are derived based on the measurement parameters "distance" or "reflectivity". The measurement parameter can be selected individually for each switching output.

# <span id="page-6-3"></span>**4.2.1 Hysteresis function – distance**

The selected switch point [SPx] is the set point. The reset point is automatically set above the selected switch point [SPx] by the sensor. The nominal distance between set point and reset point is the hysteresis, it is indicated in the data sheet. The hysteresis depends on the reflectivity of the background.

#### **Example Hno**

- $\overline{1}$  For the output function [Hno] the output switches when the object approaches and when the set point (A) is reached.
- 2 When the object is removed again, the output does not switch back before the reset point (B) is exceeded. The reset point (B) is above the set point (A).

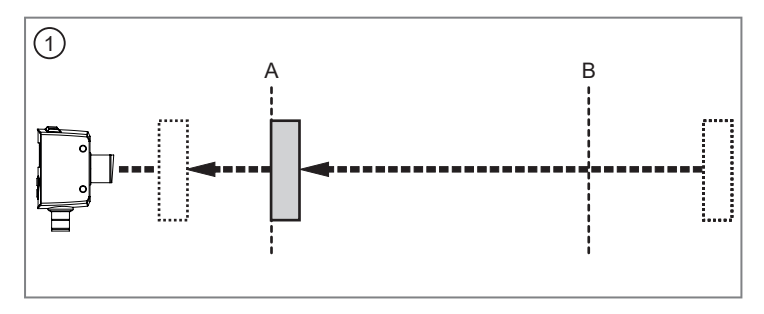

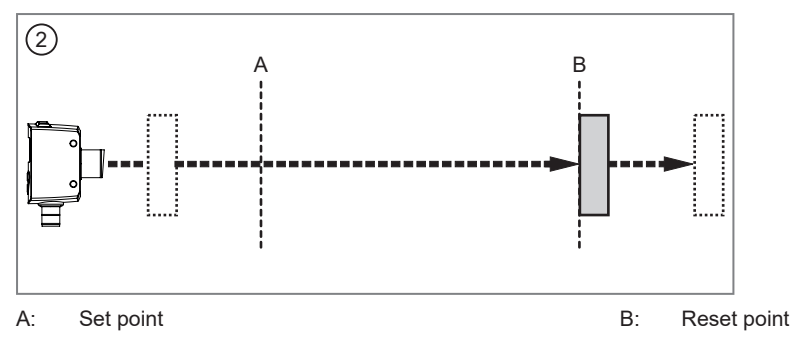

ກິ

The object is detected if the switch point (distance) is not reached.

### **Switching status of the outputs**

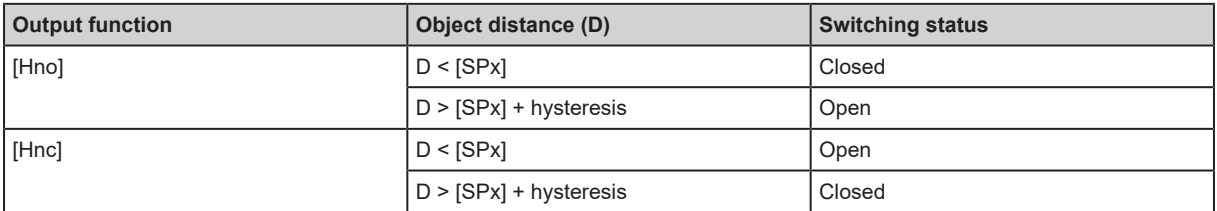

# <span id="page-7-0"></span>**4.2.2 Hysteresis function – reflectivity**

The selected switch point [SPx] is the set point. The reset point is automatically set below the selected switch point [SPx] by the sensor. The nominal reflectivity difference between set and reset point is the hysteresis which is indicated in the data sheet.

#### **Example Hno**

For the output function [Hno] the output switches when the object reflectivity increases and when the set point (A) is reached.

When the object gets darker, the output does not switch back before the value is below the reset point (B). The reset point (B) is smaller than the set point (A).

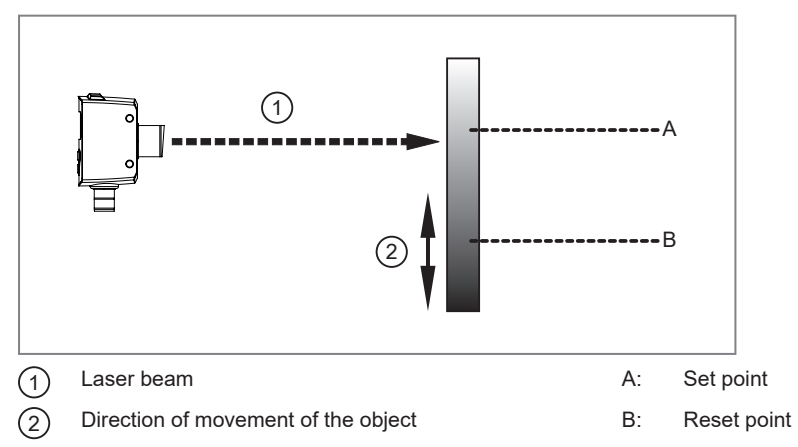

If the output function [Hnc] has been selected, the set and reset points are reversed. The output switches on if the object reflectivity is decreased. If the object reflectivity is increased, the output switches off.

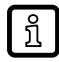

The object is detected if the switch point (reflectivity) is exceeded.

**Switching status of the outputs**

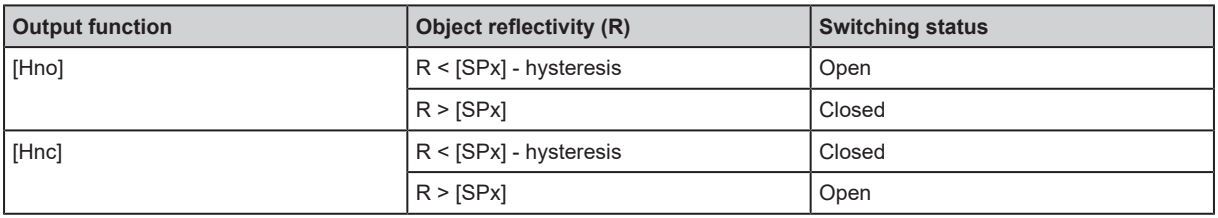

# <span id="page-8-0"></span>**4.2.3 Dynamic hysteresis**

The measured values detected by the sensor vary depending on the situation. The highest fluctuation of measured values occurs in case of a small signal to noise ratio. This is the case when very dark targets are detected and when there is very much ambient light. Therefore, the reset point is automatically set by the sensor after the switch point has been selected.

Very dark background = high hysteresis is selected.

Very bright background = small hysteresis is selected.

<span id="page-8-1"></span>The minimum distance between object and background is reduced if the background is very bright (e.g. white). A bright background enables the detection of smaller objects.

# **4.3 Output function window**

The window function enables the monitoring of a defined acceptable range. Both outputs (OUT1 and OUT2) can be set and taught as window function. The switching output (OUT1 and OUT2) states are derived based on the measurement parameters "distance" or "reflectivity". The measurement parameter can be selected individually for each switching output.

<span id="page-8-2"></span>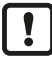

Hystereses set automatically by the sensor ensure that the switching status of the output remains stable at the window limits. Please refer to the data sheets for the hystereses.

### **4.3.1 Window function – distance**

It is possible to define an object detection window for output [OU1] / [OU2].

**Switches when the object is detected ([OUx] = [Fno])**

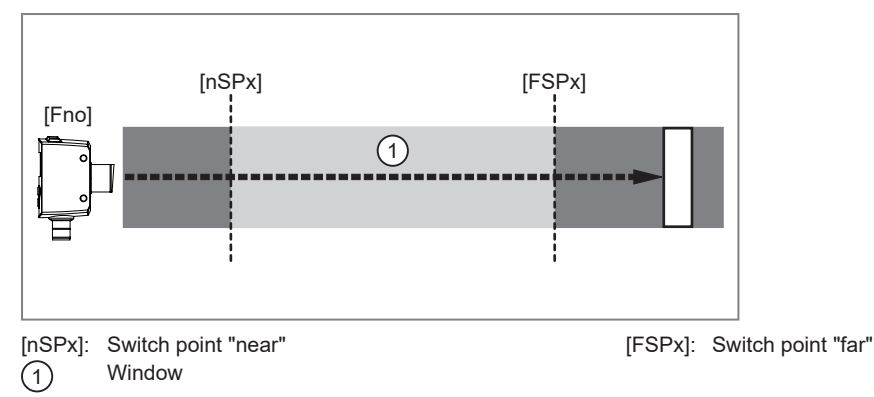

If the measured value is between the switch point "near" [nSPx] and the switch point "far" [FSPx], the output is switched on (if [OUx] = [Fno]).

#### **Switches off when the object is detected ([OUx] = [Fnc])**

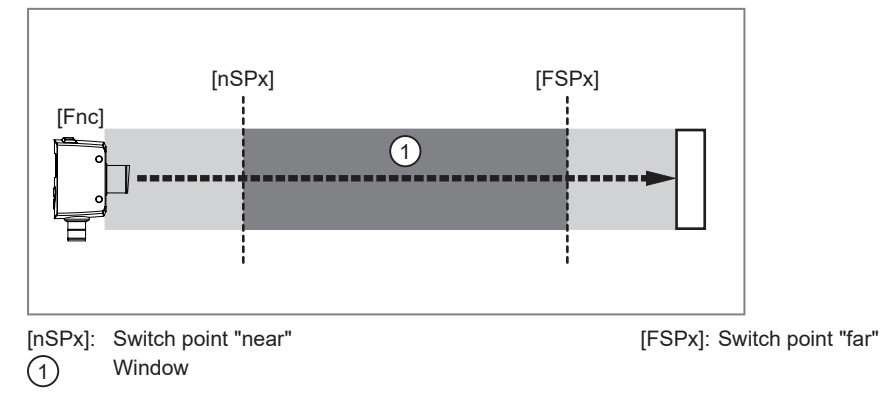

If the measured value is between the switch point "near" [nSPx] and the switch point "far" [FSPx], the output is switched off (if [OUx] = [Fnc]).

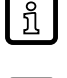

The parameters [nSPx] and [FSPx] can also be set via the teach function. The reset points are set dynamically by the sensor.

The minimum distance between [nSPx] and [FSPx] is 1mm.

Condition: [nSPx] < [FSPx]

e.g. the teaching of [nSPx] > [FSPx] will not be adopted by the sensor.

#### **Switching status of the outputs**

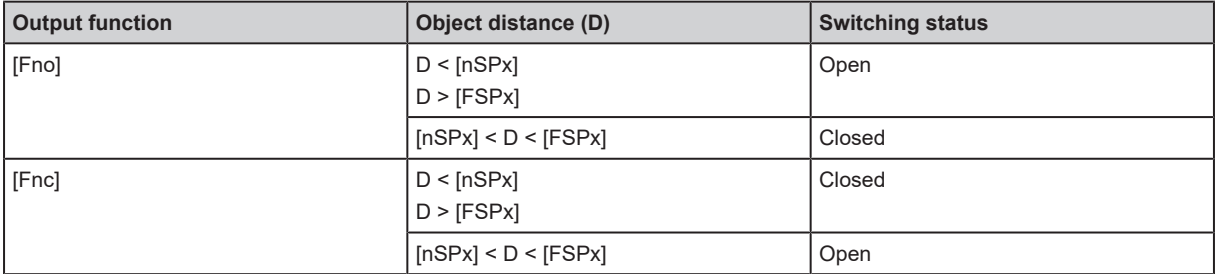

### <span id="page-9-0"></span>**4.3.2 Window function – reflectivity**

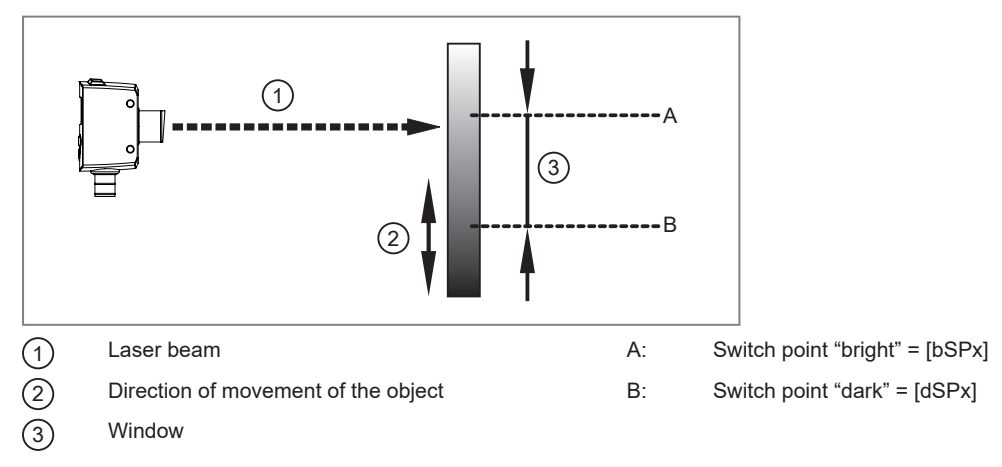

#### **Switches when the object is detected ([OUx] = [Fno])**

If the measured value is between the switch point "bright" [bSPx] and the switch point "dark" [dSPx], the output is switched on (if [OUx] = [Fno]).

#### **Switches off when the object is detected ([OUx] = [Fnc])**

If the measured value is between the switch point "bright" [bSPx] and the switch point "dark" [dSPx], the output is switched off (if  $[OUX] = [Fnc]$ ).

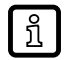

The parameters [bSPx] and [dSPx] can also be set via the teach function. The reset points are set dynamically by the sensor.

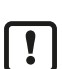

Condition: [dSPx] < [bSPx]

e.g. the teaching of [dSPx] > [bSPx] will not be adopted by the sensor.

The minimum distance between [bSPx] and [dSPx] is 1 %.

#### **Switching status of the outputs**

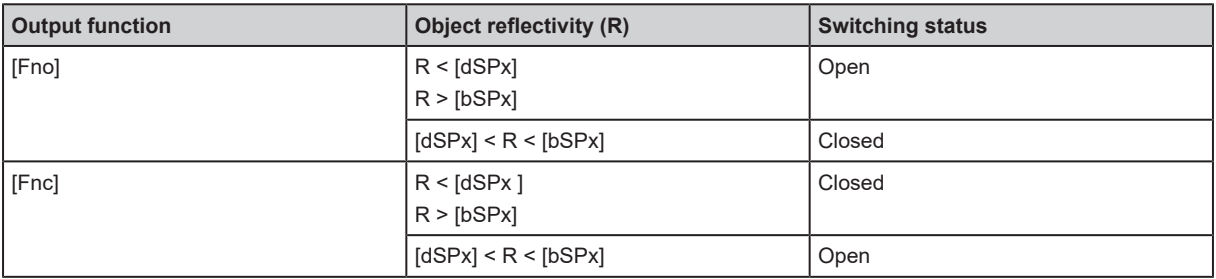

# <span id="page-10-0"></span>**4.4 Analogue output**

A current or voltage output can be configured for the output [OU2].

- Current output 4...20 mA
- Voltage output 0...10 V

<span id="page-10-1"></span>I

The analogue function is only available on selected devices.  $\rightarrow$  Technical data sheet

### **4.4.1 Current output 4...20 mA**

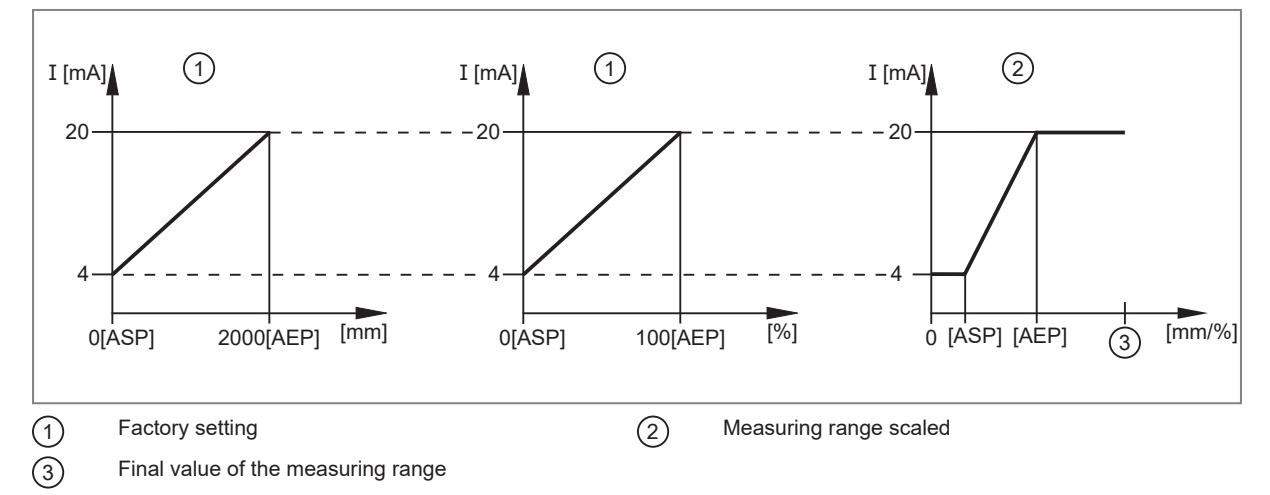

In the set measuring range the output signal is between 4 and 20 mA.

Faults are also displayed:

- Faults at [SELx] = [dist]:
	- Too much light or object too near: 3.5 mA for rising edge ([ASP]]< [AEP]), 20.5 mA for falling edge ([ASP] > [AEP]).
	- Object too far or no object present: 20.5 mA for rising edge; 3.5 mA for falling edge.
- Faults at [SELx] = [refl]:
	- Too much light: 20.5 mA for rising edge ([ASP]]< [AEP]), 3.5 mA for falling edge ([ASP] > [AEP]).
	- No object available: 3.5 mA for rising edge; 20.5 mA for falling edge.

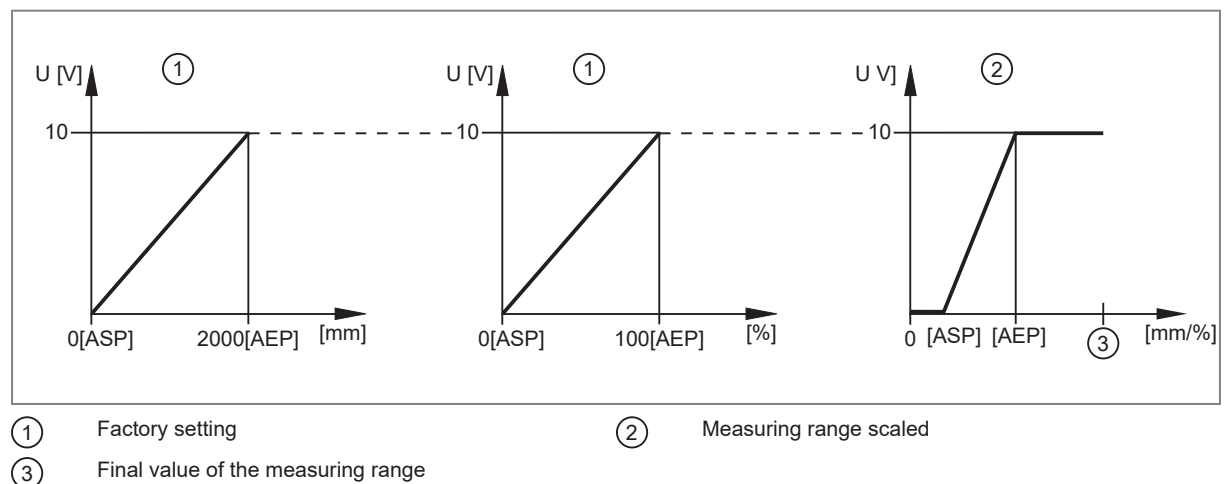

### <span id="page-11-0"></span>**4.4.2 Voltage output 0...10 V**

<span id="page-11-1"></span>In the set measuring range the output signal is between 0 and 10V.

# **4.5 Switching off the laser**

The laser can be switched off via the input on pin 5 and via IO-Link.

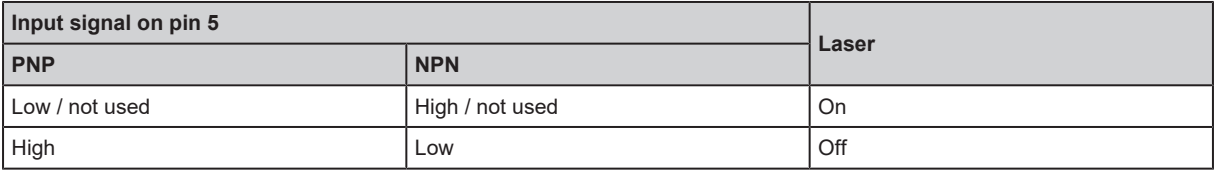

# <span id="page-11-3"></span><span id="page-11-2"></span>**4.6 Operating modes**

#### **4.6.1 Switching mode**

<span id="page-11-4"></span>In switching mode, the sensor is directly connected to the process control unit and transmits the state via the switching output.

# **4.6.2 IO-Link**

IO-Link is a communication system for connecting intelligent sensors and actuators to automation systems. IO-Link is standardised in the IEC 61131-9 standard.

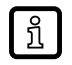

General information on IO-Link at [io-link.ifm](http://io-link.ifm)

្បី

Input Output Device Description (IODD) with all parameters, process data and detailed descriptions of the device at [documentation.ifm.com](http://documentation.ifm.com)

IO-Link offers the following advantages:

• Interference-free transmission of all data and process values

- Parameter setting in the running process or presetting outside the application
- Parameters for identifying the connected devices in the system
- Additional parameters and diagnostic functions
- Automatic backup and restore of parameter sets in case of device replacement (data storage)
- Logging of parameter sets, process values and events
- Device description file (IODD Input Output Device Description) for easy project planning
- Standardised electrical connection
- Remote maintenance

# <span id="page-13-1"></span><span id="page-13-0"></span>**5 Installation**

### **5.1 Installation conditions**

 $\blacktriangleright$  Install the device so that the object to be detected is within the sensor's detection zone.

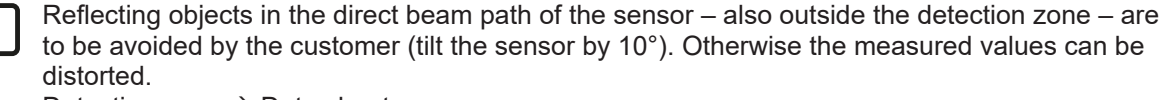

Detection zone  $\rightarrow$  Data sheet

# <span id="page-13-2"></span>**5.2 Mounting accessories**

The device is supplied with mounting accessories.

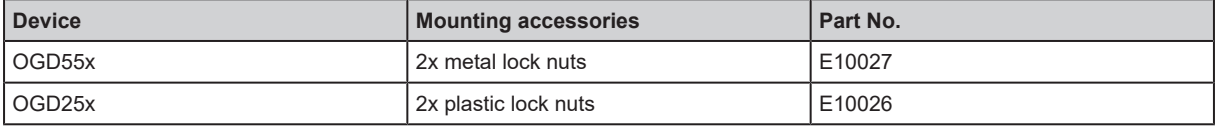

<span id="page-13-3"></span>Suitable mounting accessories can be found at www.ifm.com.

# <span id="page-13-4"></span>**5.3 Installation instructions**

#### **5.3.1 Avoidance of soiling and ambient light**

Preferably align photoelectric sensors with the front lens facing downwards or parallel to the earth's surface.

Background:

- Photoelectric sensors are sensitive to direct radiation of light sources. Everyday light sources (lamps, sun) radiate from above.
- Photoelectric sensors react sensitively to soiling, as it reduces the excess gain.

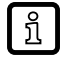

Dust deposits can be reduced by downwards or sideways orientation. This allows for longer cleaning intervals.

<span id="page-13-5"></span>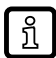

Make sure that sensors installed with their front lens facing upwards are not oriented towards roof windows or ceiling lamps.

### **5.3.2 Sensor alignment for a moving object**

The sensor has to be installed in a way to ensure that the object is moved into the detection zone of the sensor from the side or from the front.

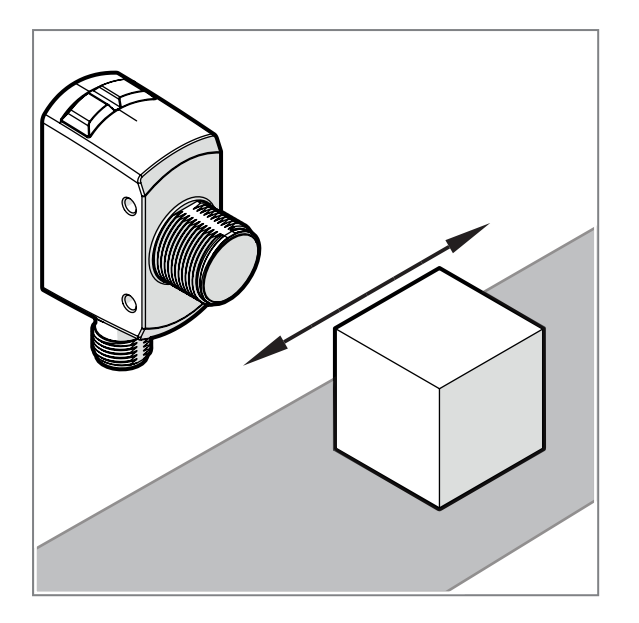

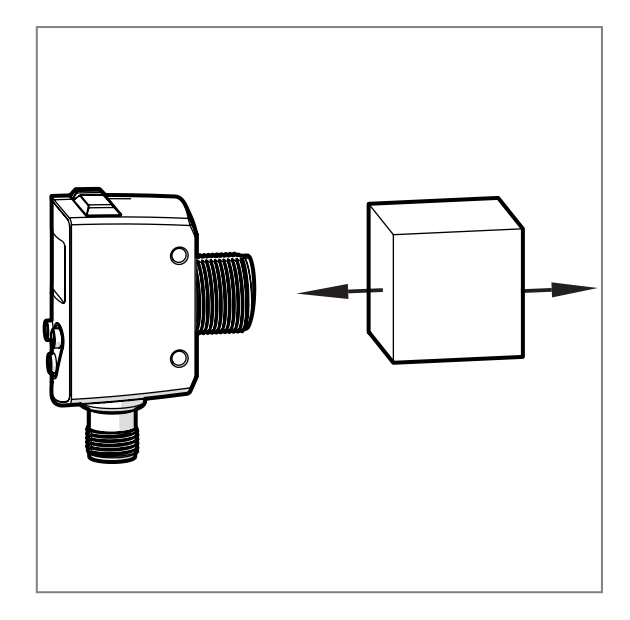

# <span id="page-15-0"></span>**6 Electrical connection**

The device must be connected by a qualified electrician.

- u Observe the national and international regulations for the installation of electrical equipment.
- $\blacktriangleright$  Ensure voltage supply according to SELV, PELV. OGD25x / OGD55x: cULus, Supply Class 2
- $\blacktriangleright$  Disconnect power.
- $\blacktriangleright$  Connect the device as follows:

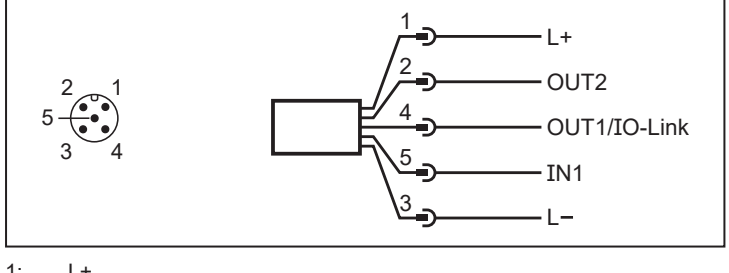

- 1:  $L+$ <br>2: Ol
- 2: OUT2: switching output or analogue output
- 3: L-

 $\boxed{1}$ 

- 4: OUT1: switching output or IO-Link
- <span id="page-15-1"></span>5: IN1: laser on / off

# **6.1 PNP/NPN selection**

Pins 2 and 4 can be switched between PNP and NPN logic.

The setting cannot be made for individual pins, but applies to all pins.

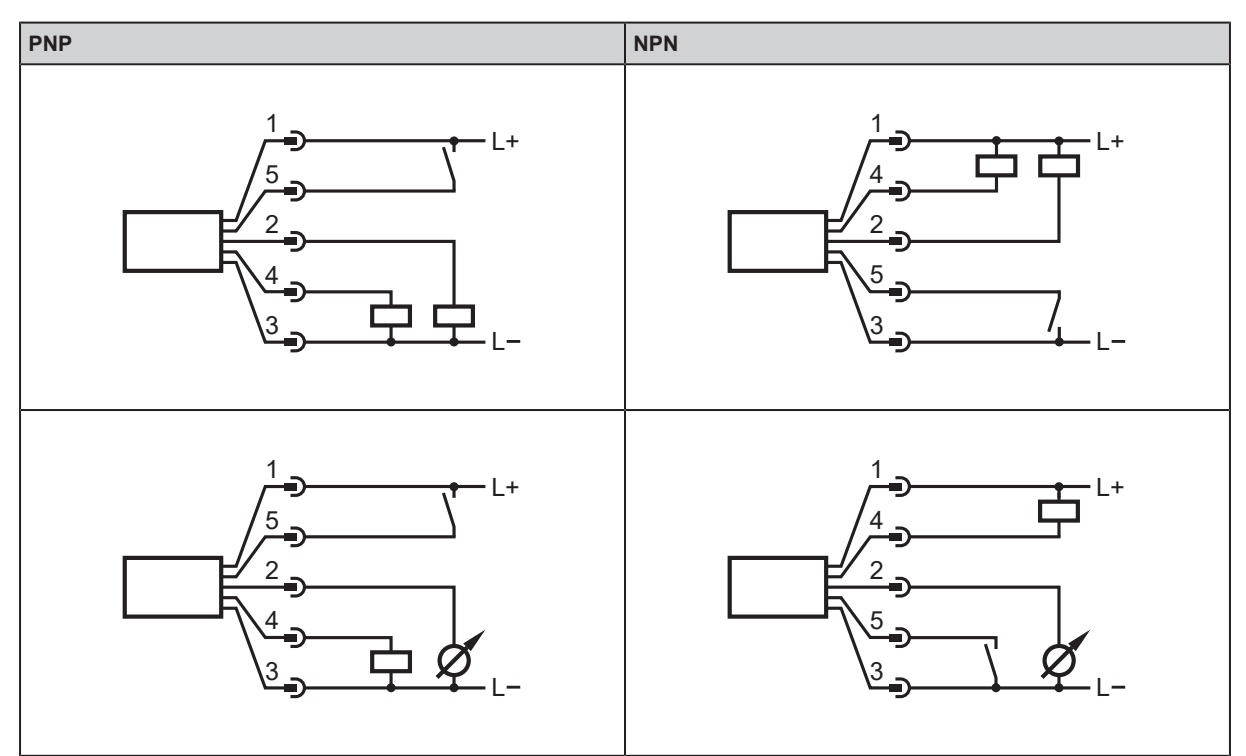

1: L+

- 2: OUT2: switching output or analogue output
- 3: L-
- 4: OUT1: switching output or IO-Link
- 5: IN1: laser on / off

# <span id="page-16-0"></span>**6.2 Operation with IO-Link master**

The unit is compatible with IO-Link master port class A (type A).

For operation with IO-Link master port class B (type B) observe the following: Ţ

As a standard, the unit is not compatible with master port class B (type B). Pin 2 and pin 5 are used for manufacturer-specific functions. That means that the main supply voltage of the unit and the additional voltage supply (master port class B on pins 2/5) are not electrically isolated.

With the following configuration, the unit can be used with master port class B:

• Connect unit and IO-Link master via 3 wires: Connect pins 1, 3 and 4 of the unit with the IO-Link master (do not connect pins 2 and 5).

# <span id="page-17-0"></span>**7 Operating and display elements**

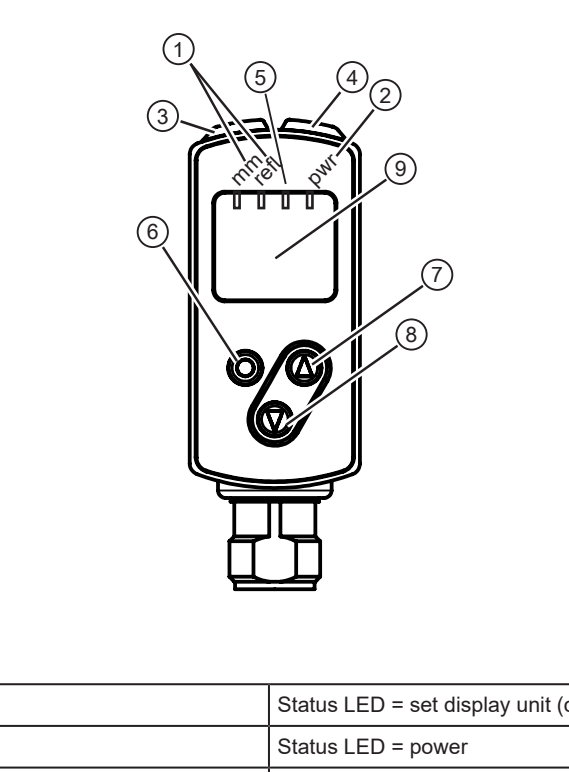

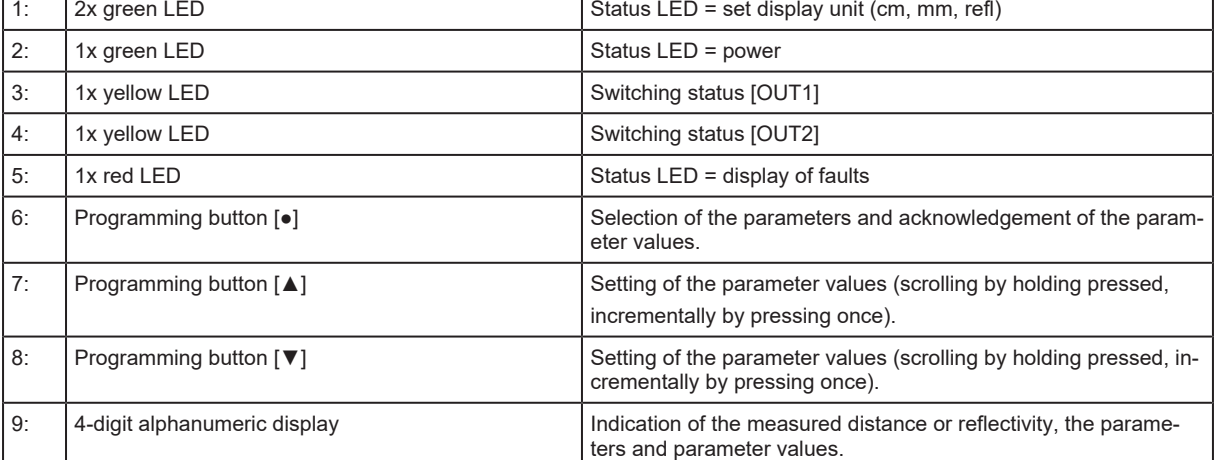

# <span id="page-18-0"></span>**8 Set-up**

- $\blacktriangleright$  After installation, electrical connection and programming, check whether the device operates correctly.
- $\triangleright$  If the device has been correctly set up, the object distance or the object reflectivity is indicated. The settings made last are internally stored by the sensor.

# <span id="page-19-0"></span>**9 Menu**

<span id="page-19-1"></span>ន្ទ្រ

Pressing the  $[\triangle]$  +  $[\triangledown]$  buttons at the same time will lead to a return in the menu navigation.

# **9.1 Hysteresis function (distance and reflectivity)**

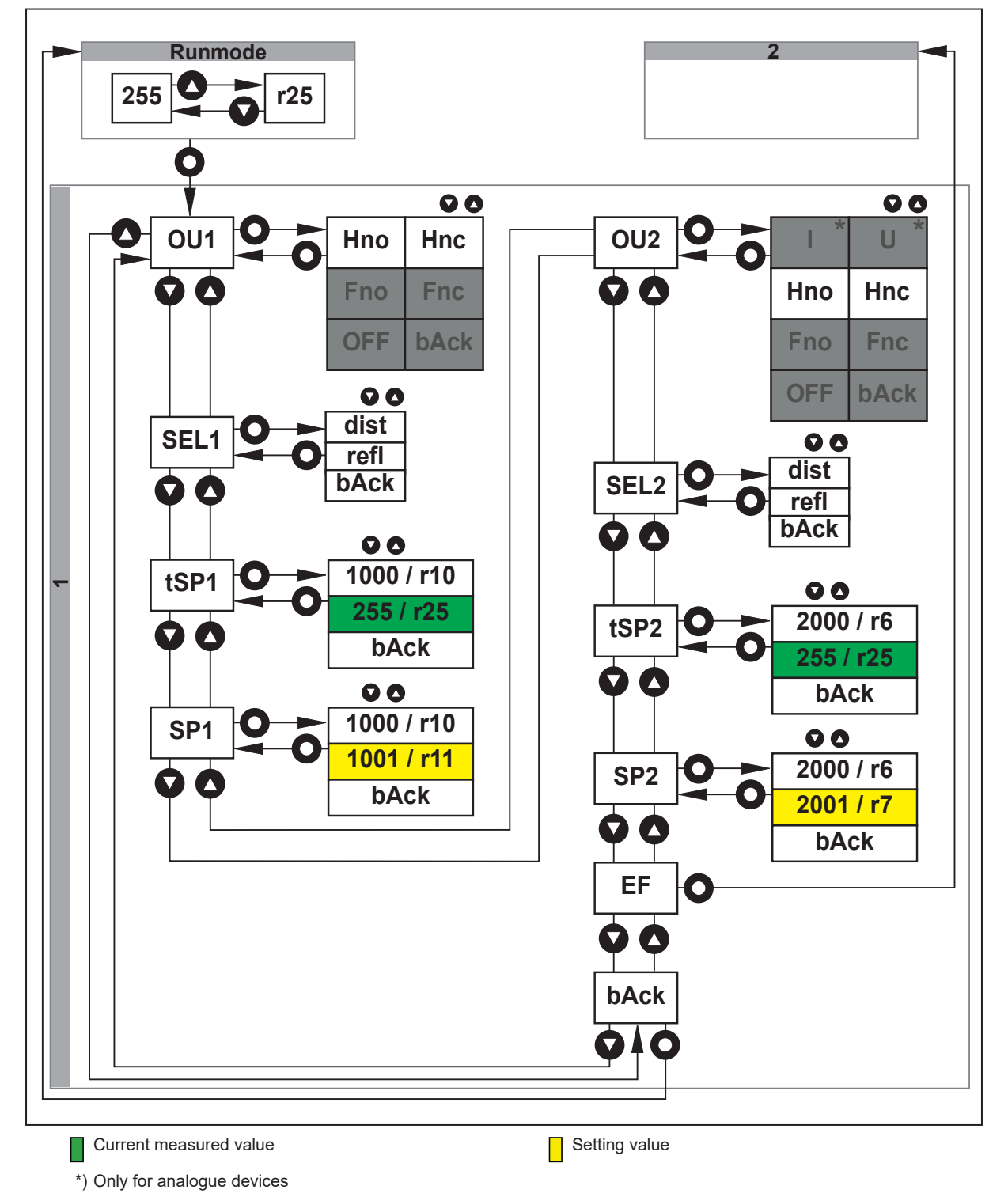

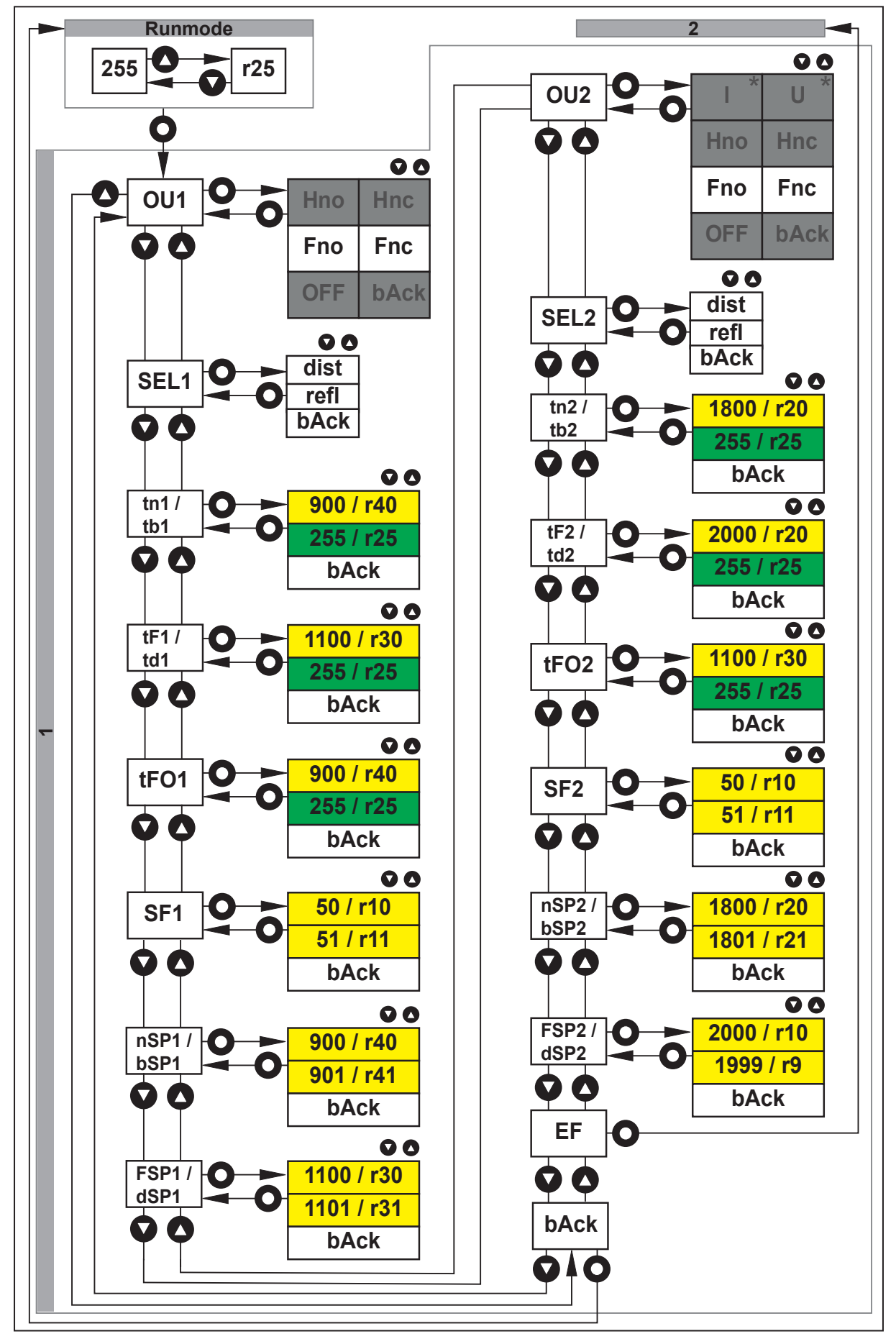

# <span id="page-20-0"></span>**9.2 Window function (distance and reflectivity)**

Current measured value Setting value

<span id="page-21-0"></span>\*) Only for analogue devices

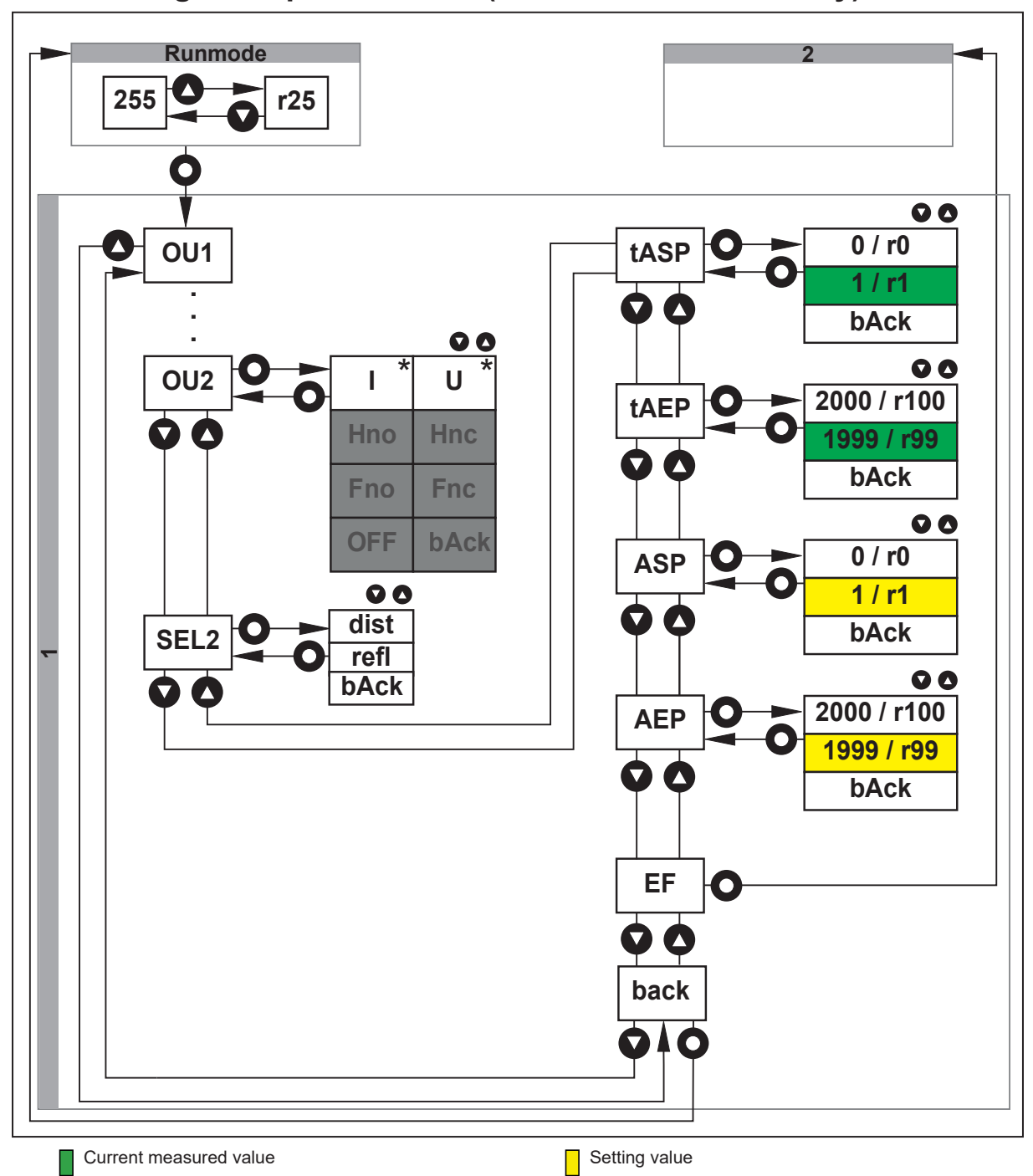

# **9.3 Analogue output for OUT2 (distance and reflectivity)**

\*) Only for analogue devices

# <span id="page-22-0"></span>**9.4 Extended functions – EF**

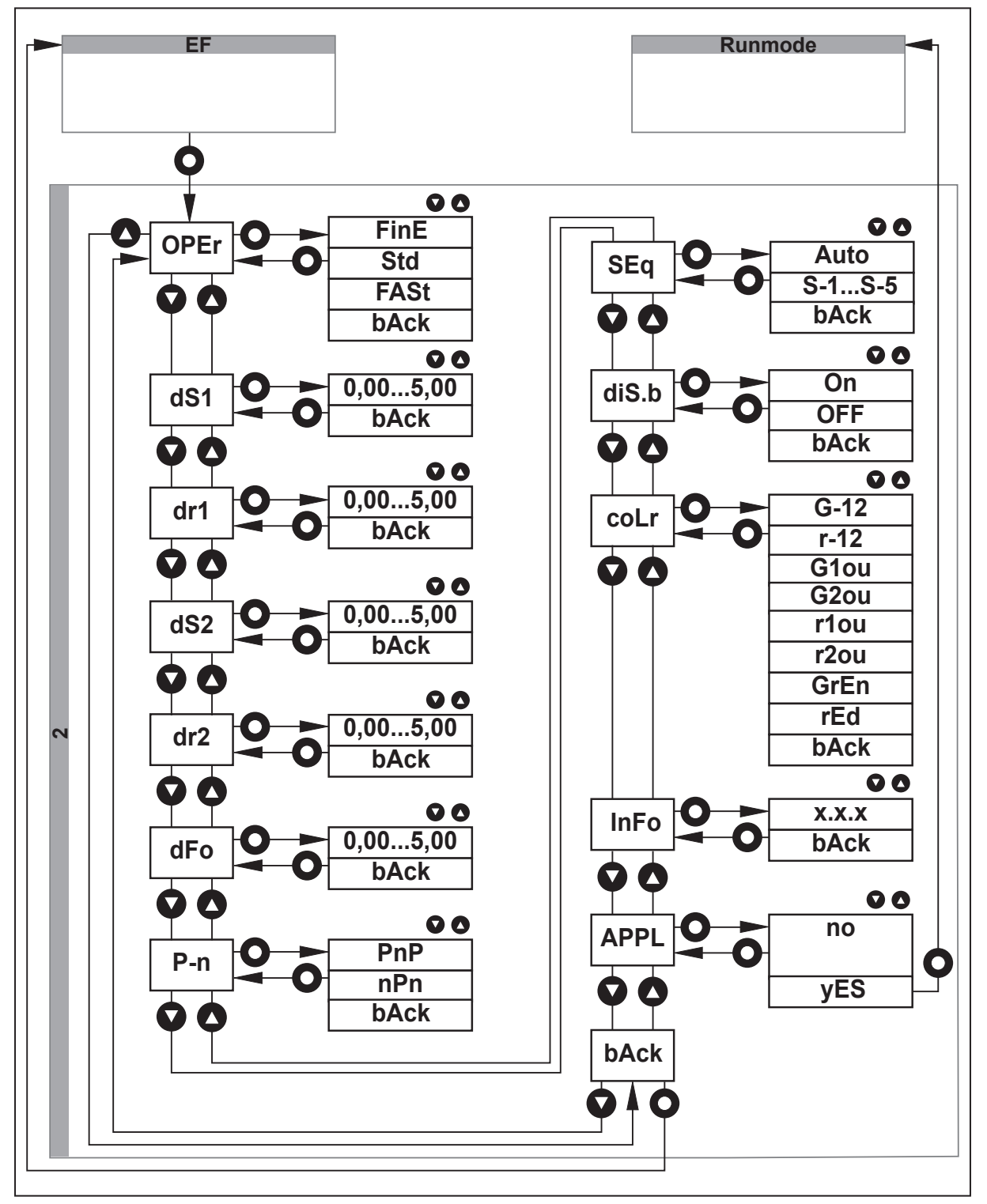

# <span id="page-23-1"></span><span id="page-23-0"></span>**10 Operating modes**

### **10.1 Run mode**

Run mode is the normal operating mode.

After power-on the device is in the Run mode. It carries out its monitoring function and generates output signals according to the set parameters.

The display indicates the current distance or the object reflectivity, the yellow LEDs signal the switching status of the outputs.

The measuring distance is displayed in [mm].

• Value range 30...2200 mm (mm resolution)

The object reflectivity is displayed in [%]:

- Value range 0...999 %
	- A white Kodak gray card has an object reflectivity of approx. 90 % at perpendicular light incidence.
	- A grey Kodak gray card has an object reflectivity of approx. 18 % at perpendicular light incidence.

<span id="page-23-2"></span>Reflective surfaces can generate values that are much higher than 90%. Switch between the two measured values via the [▲] or [▼] buttons.

# **10.2 Display mode**

Indication of the parameters and the set parameter values.

 $\blacktriangleright$  Briefly press  $[•]$ .

 $\triangleright$  The device goes to the display mode. Internally it remains in the operating mode.

The set parameter values can be read:

- $\blacktriangleright$  To scroll through the parameters, briefly press  $\lceil \blacktriangle / \blacktriangledown \rceil$ .
- $\triangleright$  To display the corresponding parameter value, briefly press  $\lceil \bullet \rceil$ .
- <span id="page-23-3"></span> $\triangleright$  After 30 s the device returns to the Run mode.

# **10.3 Programming mode**

[Setting the parameter values \(](#page-24-1) $\rightarrow$  [General parameter setting](#page-24-1)  $\Box$  [25\)](#page-24-1).

# <span id="page-24-0"></span>**11 Parameter setting**

Internally, the device remains in the operating mode during parameter setting. It continues its monitoring function with the existing parameters until the change has been completed.

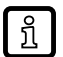

For [SPx], [nSPx], [FSPx], [dSPx], [bSPx], [ASP], [AEP], the current and yet unconfirmed value is used for the evaluation. This way, the result of parameter setting can be assessed directly. If the parameter setting is cancelled, the previous value is restored.

# <span id="page-24-1"></span>**11.1 General parameter setting**

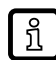

Timeout: If no button is pressed for 30 s during the setting procedure, the device returns to Run mode with unchanged values.

# <span id="page-24-2"></span>**11.1.1 Setting a parameter value**

#### **Select Parameter**

- $\triangleright$  Press the  $\lceil \bullet \rceil$  button to access menu level 1.
- ▶ Press the [▲/▼] button until the required parameter is displayed.

#### **Set parameter value**

- $\blacktriangleright$  Briefly press the  $\lceil \bullet \rceil$  button.
- $\triangleright$  The current parameter value is displayed.
- ► Keep the  $[∆/∇]$  button pressed.
- $\triangleright$  The current parameter value flashes for 3 s.
- $\blacktriangleright$  Increase / decrease the parameter value step by step by pressing the button once or continuously by holding it down.

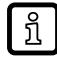

As soon as the minimum / maximum parameter value is reached, the display changes to [bAck] and then back to the minimum / maximum parameter value.

#### **Acknowledge parameter value**

- $\blacktriangleright$  Briefly press the  $\lbrack\bullet\rbrack$  button.
- $\triangleright$  The display changes back to menu level 1 and is thus effective.

#### **Cancelling parameter setting**

- ► Wait for 30 s or press either [bAck] or the  $\lceil \blacktriangle \rceil$  +  $\lceil \blacktriangledown \rceil$  button. If necessary, repeat the last abort option several times to access menu level 0.
- <span id="page-24-3"></span> $\triangleright$  The display changes back to run mode and shows the current measured value.

### **11.1.2 Changing from menu level 1 to the menu level 2**

- ▶ Repeatedly press the [▲/▼] button until [EF] is displayed.
- $\triangleright$  Confirm [EF] with  $\lceil \bullet \rceil$ .
- <span id="page-24-4"></span> $\triangleright$  The display changes to menu level 2.

### **11.1.3 Locking / unlocking the device**

The device can be locked electronically to prevent unauthorised setting. On delivery the device is not locked.

#### <span id="page-25-0"></span>**11.1.3.1 Parameter setting via the device keys**

#### **Locking**

Make sure that the device is in the normal operating mode.

- $\triangleright$  Keep  $\lceil \blacktriangle \rceil$  +  $\lceil \blacktriangledown \rceil$  pressed (approx. 10 s) until  $\lceil$ Lo $\rceil$  is displayed.
- $\triangleright$  The device is locked.

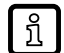

[Lo] is displayed briefly if you try to change parameter values on the locked device during operation.

### **Unlocking**

- $\triangleright$  Keep  $\lceil \blacktriangle \rceil$  +  $\lceil \blacktriangledown \rceil$  pressed (approx. 10 s) until  $\lceil \text{ullo} \rceil$  is displayed.
- <span id="page-25-1"></span> $\triangleright$  The device is unlocked.

### **11.1.3.2 Parameter setting via IO-Link**

- $\triangleright$  Call up [Parameters] > [Display settings].
- $\blacktriangleright$  Select [Loc].
- <span id="page-25-2"></span> $\triangleright$  Set [Loc] for locking and [uLoc] for unlocking.

# <span id="page-25-3"></span>**11.2 Configuring the basic settings**

### **11.2.1 Output configuration**

The following output configurations for the outputs [OU1] / [OU2] can be set:

- [I]\*: Analogue output for current.
- [U]<sup>\*</sup>: Analogue output for voltage.
- [Hno]: Hysteresis function, normally open.
- [Hnc]: Hysteresis function, normally closed.
- [Fno]: Window function, normally open.
- [Fnc]: Window function, normally closed.
- [OFF]: Output off.
- <span id="page-25-4"></span>\*) Only selectable for analogue devices under [OU2].

#### **11.2.1.1 Parameter setting via the device keys**

- $\blacktriangleright$  Change to menu level 1.
- $\triangleright$  Select [OU1] / [OU2].
- $\triangleright$  Confirm by clicking on  $\lceil \bullet \rceil$ .
- $\triangleright$  The set output configuration is displayed.
- $\triangleright$  Keep [ $\blacktriangle$ ] or [ $\nabla$ ] pressed for at least 3 s.
- Duse [▲/▼] to select the output configuration [I]\*, [U]\*, [Hno], [Hnc], [Fno] or [Fnc].
- $\triangleright$  Confirm by clicking on  $\lceil \bullet \rceil$ .
- $\blacktriangleright$  The setting is confirmed.
- \*) Only selectable for analogue devices under [OU2].

#### <span id="page-26-0"></span>**11.2.1.2 Parameter setting via IO-Link**

- $\triangleright$  Call up [Parameter] > [Output configuration].
- <span id="page-26-1"></span>▶ Select the output configuration under [OU1] / [OU2].

### **11.2.2 Measured parameter**

For each output, the measured parameter, i.e. distance or reflectivity, can be set.

- [dist]: Distance
- <span id="page-26-2"></span>• [rEFL]: Reflectivity

#### **11.2.2.1 Parameter setting via the device keys**

- $\triangleright$  Select [SEL1] / [SEL2].
- $\triangleright$  Confirm by clicking on  $\lbrack \bullet \rbrack$ .
- $\triangleright$  Set parameter value is displayed.
- $\blacktriangleright$  Keep  $\lceil \blacktriangle \rceil$  or  $\lceil \blacktriangledown \rceil$  pressed for at least 3 s.
- $\triangleright$  Use  $\lceil \blacktriangle / \blacktriangledown \rceil$  to select the measured parameter [diSt] (distance) / [rEFL] (reflectivity).
- $\triangleright$  Confirm by clicking on  $\triangleright$ .
- <span id="page-26-3"></span> $\blacktriangleright$  The setting is confirmed.

#### **11.2.2.2 Parameter setting via IO-Link**

- $\triangleright$  Call up [Parameter] > [Output configuration].
- <span id="page-26-4"></span>▶ Select the measured parameter [Distance] / [Reflectivity] under [SEL1] / [SEL2].

### **11.2.3 Object teach for hysteresis function**

The device offers the possibility to teach in [SP1] / [SP2] via an object teach. For this purpose, the object to be detected must be placed in the sensor's detection zone. When the teach-in process is completed, the currently measured value is stored in [SP1] / [SP2].

#### <span id="page-26-5"></span>**11.2.3.1 Teaching via the device keys**

- $\triangleright$  Change to menu level 1.
- $\triangleright$  Select [OU1] / [OU2].
- $\triangleright$  Confirm by clicking on  $\lceil \bullet \rceil$ .
- $\triangleright$  Set parameter value is displayed.
- $\blacktriangleright$  Keep  $\lceil \blacktriangle \rceil$  or  $\lceil \blacktriangledown \rceil$  pressed for at least 3 s.
- ▶ Use  $\lceil \blacktriangle / \blacktriangledown \rceil$  to select the output configuration [Hno] or [Hnc].
- $\triangleright$  Confirm by clicking on  $\lceil \bullet \rceil$ .
- $\triangleright$  Select [SEL1] / [SEL2].
- $\triangleright$  Confirm by clicking on  $\lceil \bullet \rceil$ .
- $\blacktriangleright$  Use  $\lceil \blacktriangle / \blacktriangledown \rceil$  to select the measured parameter [diSt] (distance) / [rEFL] (reflectivity).
- $\triangleright$  Confirm by clicking on  $\lceil \bullet \rceil$ .
- $\blacktriangleright$  Select [tSPx].
- $\triangleright$  The parameter value for [SPx] is displayed.
- ▶ Keep [▲] or [▼] pressed for at least 3 s.

<span id="page-27-0"></span>ິກິ

- $\triangleright$  The current measured value is displayed. The measured value depends on the current situation.
- $\triangleright$  Confirm by clicking on  $\lceil \bullet \rceil$ .
- $\triangleright$  The new measured value flashes once.
- $\triangleright$  The taught value is stored in [SPx].

The sensor is aligned to the object. The set point and the reset point are set independently.

#### **11.2.3.2 Teaching via IO-Link**

- $\triangleright$  Call up [Parameter] > [Output configuration].
- ▶ Select the output function [Hno] or [Hnc] under [OU1] / [OU2].
- $\triangleright$  Select the measured parameter under [SEL1] / [SEL2].
- $\triangleright$  Call up [Parameter] > [Digital output 1 ] / [Digital output 2].
- Select [Distance] / [Reflectivity].
- Click on [Teach SP1] / [Teach SP2].
- <span id="page-27-1"></span> $\triangleright$  The taught value is stored in [SPx].

### **11.2.4 Teach – switch point for window function**

The device offers the possibility to teach in a window via the teach function. For this purpose, the window to be taught in must be in the sensor's detection range. When the teach-in process is completed, the currently measured values are stored in [nSPx] / [FSPx] for distance or [bSPx] / [dSPx] for reflectivity.

If an attempt is made to teach in a window switch point that contradicts the other window switch point of the same output, a corresponding error message is shown instead of the current measured value.

#### <span id="page-27-2"></span>**11.2.4.1 Teaching via the device keys**

- $\blacktriangleright$  Change to menu level 1.
- $\blacktriangleright$  Select [OU1] / [OU2].
- $\triangleright$  Confirm by clicking on  $\lceil \bullet \rceil$ .
- $\triangleright$  Set parameter value is displayed.
- $\triangleright$  Keep [ $\blacktriangle$ ] or [ $\nabla$ ] pressed for at least 3 s.
- ► Use  $\lceil \blacktriangle / \blacktriangledown \rceil$  to select the output configuration [Fno] or [Fnc].
- $\triangleright$  Confirm by clicking on  $\lceil \bullet \rceil$ .
- $\triangleright$  Select [SEL1] / [SEL2].
- $\triangleright$  Confirm by clicking on  $\lceil \bullet \rceil$ .
- $\triangleright$  Keep [ $\blacktriangle$ ] or [ $\nabla$ ] pressed for at least 3 s.
- $\triangleright$  Use  $\lceil \blacktriangle / \blacktriangledown \rceil$  to select the measured parameter [diSt] (distance) / [rEFL] (reflectivity).
- $\triangleright$  Confirm by clicking on  $\lceil \bullet \rceil$ .
- $\blacktriangleright$  Select [tnx] for distance or [tbx] for reflectivity.
- $\triangleright$  The parameter value for [nSPx] or [bSPx] is displayed.
- $\triangleright$  Keep [ $\blacktriangle$ ] or [ $\blacktriangledown$ ] pressed for at least 3 s.
- $\triangleright$  The current measured value is displayed. The measured value depends on the current situation.
- $\triangleright$  Confirm by clicking on  $\lceil \bullet \rceil$ .
- $\triangleright$  The new measured value flashes once.
- $\blacktriangleright$  Select [tFx] for distance or [tdx] for reflectivity.
- $\triangleright$  The parameter value for [FSPx] / [dSPx] is displayed.
- $\blacktriangleright$  Keep [ $\blacktriangle$ ] or [ $\blacktriangledown$ ] pressed for at least 3 s.
- $\triangleright$  The current measured value is displayed. The measured value depends on the current situation.
- $\triangleright$  Confirm by clicking on  $\lceil \bullet \rceil$ .
- $\triangleright$  The new measured value flashes once.
- <span id="page-28-0"></span> $\triangleright$  The taught values are stored in [nSPx] / [FSPx] or [bSPx] / [dSPx].

### **11.2.4.2 Teaching via IO-Link**

- $\triangleright$  Call up [Parameter] > [Output configuration].
- ▶ Select the output function [Fno] or [Fnc] under [OU1] / [OU2].
- $\triangleright$  Select the measured parameter under [SEL1] / [SEL2].
- $\triangleright$  Call up [Parameter] > [Digital output 1 ] / [Digital output 2].
- $\blacktriangleright$  Select [Distance] / [Reflectivity].
- $\triangleright$  Click on [Teach tnx] / [Teach tbx].
- $\triangleright$  The measured value for "far" / "bright" is taught.
- $\blacktriangleright$  Click on [Teach tFx] / [Teach tdx].
- $\triangleright$  The taught value is stored in [nSPx] / [FSPx] or [bSPx] / [dSPx].

# <span id="page-28-1"></span>**11.2.5 Teach – 1-point window function**

The device offers the possibility to teach in a window with a predefined window width via the teach function. For this purpose, the window to be taught in must be in the sensor's detection range. When the teach-in process is completed, the currently measured values are stored in [nSPx] / [FSPx] for distance or [bSPx] / [dSPx] for reflectivity. The window width is defined using the parameter [SFx].

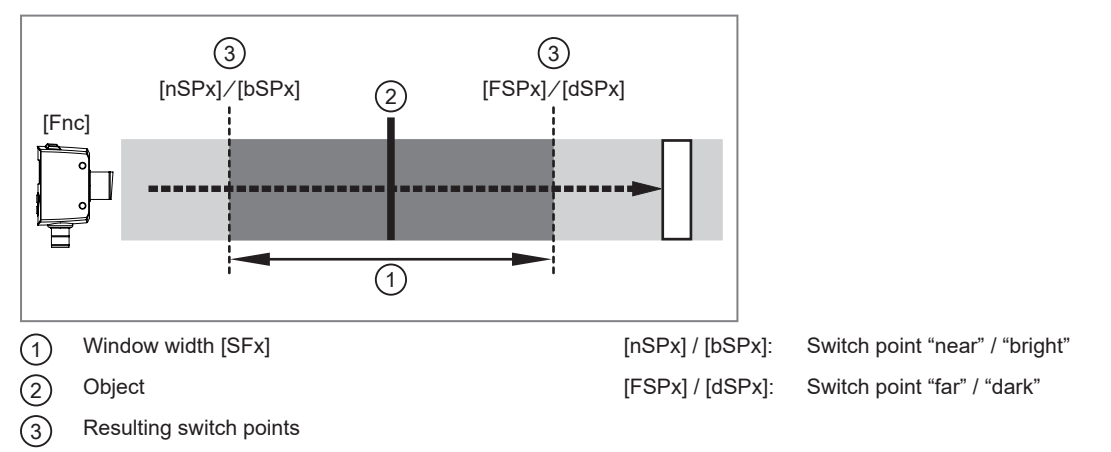

### <span id="page-28-2"></span>**11.2.5.1 Teaching via the device keys**

- $\triangleright$  Change to menu level 1.
- $\triangleright$  Select [OU1] / [OU2].
- $\triangleright$  Confirm by clicking on  $\lbrack \bullet \rbrack$ .
- $\triangleright$  Set parameter value is displayed.
- ► Keep [▲] or [▼] pressed for at least 3 s.
- ▶ Use [▲/▼] to select the output configuration [Fno] or [Fnc].
- $\triangleright$  Confirm by clicking on  $\lceil \bullet \rceil$ .
- $\triangleright$  Select [SEL1] / [SEL2].
- $\triangleright$  Confirm by clicking on  $\lceil \bullet \rceil$ .
- $\triangleright$  Use  $\lceil \blacktriangle / \blacktriangledown \rceil$  to select the measured parameter [diSt] (distance) / [rEFL] (reflectivity).
- $\triangleright$  Confirm by clicking on  $\lceil \bullet \rceil$ .
- $\blacktriangleright$  Select [SFx].
- $\triangleright$  Confirm by clicking on  $\lceil \bullet \rceil$ .
- $\triangleright$  The set window width is displayed.
- $\blacktriangleright$  Keep [ $\blacktriangle$ ] or [ $\blacktriangledown$ ] pressed for at least 3 s.
- ▶ Use [▲/▼] to set the window width.
- $\triangleright$  Confirm by clicking on  $[•]$ .
- $\blacktriangleright$  Select [tFOx].
- $\blacktriangleright$  Confirm by clicking on  $[•]$ .
- ▶ Keep  $[$   $\blacktriangle$  ] or  $[$   $\nabla$  ] pressed for at least 3 s.

 $\triangleright$  The current measured value is displayed. The measured value depends on the current situation.

If the current measured value leads to an invalid switch point, this is indicated in the display with  $\ln$ [FAr] / [nEAr].

- $\triangleright$  Confirm by clicking on  $\lceil \bullet \rceil$ .
- $\triangleright$  The new measured value flashes once.
- <span id="page-29-0"></span> $\triangleright$  The taught values are stored in [nSPx] / [FSPx] or [bSPx] / [dSPx].

#### **11.2.5.2 Teaching via IO-Link**

- $\triangleright$  Call up [Parameter] > [Output configuration].
- ▶ Select the output function [Fno] or [Fnc] under [OU1] / [OU2].
- $\triangleright$  Select the measured parameter under [SEL1] / [SEL2].
- $\triangleright$  Call up [Parameter] > [Digital output 1 ] / [Digital output 2].
- ▶ Select [Distance] / [Reflectivity].
- $\triangleright$  Set the window width under [SFx DIST] or [SFx REFL].
- $\blacktriangleright$  Click on [Teach tFox].
- $\triangleright$  A window with the predefined window width around the switch point is taught.
- <span id="page-29-1"></span> $\triangleright$  The taught value is stored in [nSPx] / [FSPx] or [bSPx] / [dSPx].

# <span id="page-29-2"></span>**11.3 Extended functions**

#### **11.3.1 Operating modes**

The device has three operating modes:

- [Fine]: is optimised with regard to "repeatability" and detecting smallest possible object heights.
- [Standard]: combines the detection of small object heights with a higher measuring speed.

[Fast]: is optimised with regard to measuring speed ("measuring rate / switching rate") and addresses highly dynamic applications. The max. range with dark objects is lower than with "Fine" and "Standard".

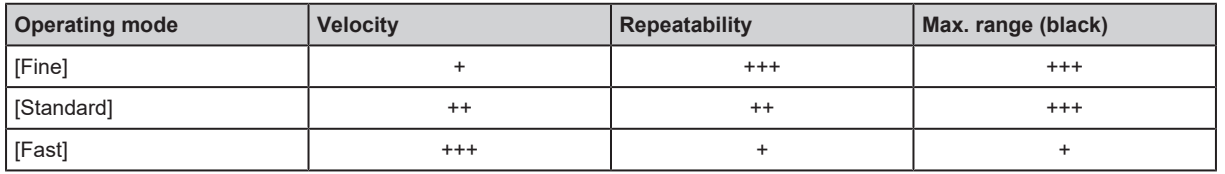

<span id="page-30-0"></span>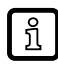

The table provides a preliminary assessment of different applications and the respective operating modes. The rating scale ranges from "+" (less suitable) to "+++" (very suitable).

#### **11.3.1.1 Parameter setting via the device keys**

- $\triangleright$  Change to [EF].
- ► Use  $[∆/∇]$  to select the parameter [OPEr].
- $\triangleright$  Confirm by clicking on  $\cdot$ .
- $\triangleright$  Set parameter value is displayed.
- $\triangleright$  Keep [ $\blacktriangle$ ] or [ $\nabla$ ] pressed for at least 3 s.
- Set the parameter value using  $[\triangle/\blacktriangledown]$ .
- $\triangleright$  Confirm by clicking on  $\lceil \bullet \rceil$ .
- <span id="page-30-1"></span> $\triangleright$  The setting is confirmed.

#### **11.3.1.2 Parameter setting via IO-Link**

- $\triangleright$  Call up [Parameter] > [Basic settings].
- $\blacktriangleright$  Select [OPEr].
- <span id="page-30-2"></span> $\blacktriangleright$  Set one of the options.

### **11.3.2 Setting the delay time for switching outputs**

2 delay times can be selected:

- **IdS1 / dS2I** = switch-on delay
- [dr1 / dr2] = switch-off delay

Setting range [s]: 0...5 s in steps of 0.01 s  $(0 =$  delay time is not active)

> [dS1 / dr1] is the switch-on and switch-off delay for [OU1]. [dS2 / dr2] is the switch-on and switch-off delay for [OU2].

#### <span id="page-30-3"></span>**11.3.2.1 Parameter setting via the device keys**

- $\blacktriangleright$  Change to [EF].
- $\blacktriangleright$  Use  $\lceil \blacktriangle / \blacktriangledown \rceil$  to select the parameter:  $[dS1 / dS2]$  = switch-on delay  $[dr1 / dr2] =$  switch-off delay
- $\triangleright$  Confirm by clicking on  $\lceil \bullet \rceil$ .
- $\triangleright$  Set parameter value is displayed.
- $\triangleright$  Keep [ $\blacktriangle$ ] or [ $\nabla$ ] pressed for at least 3 s.
- u Use [▲/▼] to set the parameters [dS1 / dS2] or [dr1 / dr2].
- $\triangleright$  Confirm by clicking on  $\lbrack \bullet \rbrack$ .
- <span id="page-31-0"></span> $\triangleright$  The setting is confirmed.

#### **11.3.2.2 Parameter setting via IO-Link**

- $\triangleright$  Call up [Parameter] > [Digital Output 1 / Digital Output 2].
- $\triangleright$  Select [dS1 / dS2] for a switch-on delay and [dr1 / dr2] for a switch-off delay.
- <span id="page-31-1"></span> $\triangleright$  Set a delay time between 0...5 s.

### **11.3.3 Setting a fault suppression time**

A fault suppression time can be set for both outputs.

Setting range [s]: 0...5 s in steps of 0.01 s (0 = fault suppression time is not active)

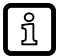

The sensor faults [++], [--] and [ERP] are suppressed.

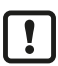

The set fault suppression time applies to [OU1] and [OU2].

#### <span id="page-31-2"></span>**11.3.3.1 Parameter setting via the device keys**

- $\blacktriangleright$  Change to [EF].
- $\blacktriangleright$  Use  $\lceil \blacktriangle / \blacktriangledown \rceil$  to select the parameter  $\lceil d \rceil$ .
- $\triangleright$  Confirm by clicking on  $\lceil \bullet \rceil$ .
- $\triangleright$  Set parameter value is displayed.
- $\triangleright$  Keep [ $\blacktriangle$ ] or [ $\blacktriangledown$ ] pressed for at least 3 s.
- Set the parameter value using  $[\triangle/\blacktriangledown]$ .
- $\triangleright$  Confirm by clicking on  $\lceil \bullet \rceil$ .
- <span id="page-31-3"></span> $\triangleright$  The setting is confirmed.

#### **11.3.3.2 Parameter setting via IO-Link**

- $\triangleright$  Call up [Parameter] > [Output configuration].
- $\blacktriangleright$  Select [dFo].
- <span id="page-31-4"></span> $\triangleright$  Set a fault suppression time between 0...5 s.

# **11.3.4 Output logic (PNP/NPN)**

It is possible to set the output logic in the device.

- [PnP]: PNP positive switching
- <span id="page-31-5"></span>• [nPn]: NPN negative switching

#### **11.3.4.1 Parameter setting via the device keys**

- $\triangleright$  Change to [EF].
- $\blacktriangleright$  Use  $\lceil \blacktriangle / \blacktriangledown \rceil$  to select the parameter  $\lceil P-n \rceil$ .
- $\triangleright$  Confirm by clicking on  $\lfloor \bullet \rfloor$ .
- $\triangleright$  Set parameter value is displayed.
- ▶ Keep  $[$ **A**] or  $[$  $\blacktriangledown$  ] pressed for at least 3 s.
- Set the parameter value using  $[\triangle/\blacktriangledown]$ .
- ▶ Confirm by clicking on  $[•]$ .
- <span id="page-32-0"></span> $\triangleright$  The setting is confirmed.

#### **11.3.4.2 Parameter setting via IO-Link**

- $\triangleright$  Call up [Parameter] > [Basic settings].
- $\blacktriangleright$  Select [P-n].
- <span id="page-32-1"></span> $\triangleright$  Set [PnP] (positive switching) or [nPn] (negative switching).

### **11.3.5 Sequence modulation – mutual interference**

Mutual interference of sensors of the same type can be circumvented via sequence modulation.

Two options are available, which can be selected using the parameter [SEq].

• [Auto]:

The sensor independently detects an interfering sensor and automatically adjusts itself so that no more interference occurs.

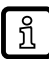

Detection of an interfering sensor typically takes less than 1 s.

• [S1]...[S5]:

In highly dynamic situations (e.g. autonomously operating mobile machines in an environment with various similar sensors), the detection time of an interfering sensor can be a challenge. If this case, it is possible to manually configure the sensors so that they no longer interfere with each other. Five sequences are available for this purpose ([S1]...[S5]). If the case arises, the sequences of the respective sensors must be selected differently so as to avoid mutual interference.

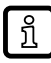

When set via [S1]...[S5], the measuring rate is higher than the values specified in the data sheet [Auto].

Typical measurement rate increase with [S1]...[S5] compared to [Auto]:

In the [FASt] operating mode: approx. 30% higher In the [Std] operating mode: approx. 10% higher

Manual setting via [S1]...[S5] can therefore also be useful for applications where a particularly high measuring rate is required.

#### <span id="page-32-2"></span>**11.3.5.1 Parameter setting via the device keys**

- $\blacktriangleright$  Change to [EF].
- ► Use  $A/\nabla$  to select the parameter [SEq].
- $\triangleright$  Confirm by clicking on  $\lceil \bullet \rceil$ .
- $\triangleright$  Set parameter value is displayed.
- Keep  $[\triangle]$  or  $[\triangledown]$  pressed for at least 3 s.
- Set the parameter value using  $[$   $\blacktriangle$  / $\nabla$ ].
- $\triangleright$  Confirm by clicking on  $\lceil \bullet \rceil$ .
- <span id="page-32-3"></span> $\triangleright$  The setting is confirmed.

#### **11.3.5.2 Parameter setting via IO-Link**

 $\triangleright$  Call up [Parameter] > [Basic settings].

- Select [Sequence modulation].
- <span id="page-33-0"></span> $\blacktriangleright$  Set one of the options.

# **11.3.6 Setting the display**

2 settings can be selected:

- [On] = the measured value display is activated in the Run mode.
- [OFF] = the measured value display is deactivated in the Run mode. When one button is pressed, the current measured value is displayed for 30 s.

The status LEDs and the PWR status LED remain active even when the display is switched off.

#### **11.3.6.1 Parameter setting via the device keys**

 $\blacktriangleright$  Change to [EF].

<span id="page-33-1"></span>| บี

- $\triangleright$  Use  $\lceil \blacktriangle / \blacktriangledown \rceil$  to select the parameter  $\lceil \text{diS.b} \rceil$ .
- $\triangleright$  Confirm by clicking on  $\lceil \bullet \rceil$ .
- $\triangleright$  Set parameter value is displayed.
- Keep  $\lceil \blacktriangle \rceil$  or  $\lceil \blacktriangledown \rceil$  pressed for at least 3 s.
- Set the parameter value using  $[\triangle/\blacktriangledown]$ .
- $\triangleright$  Confirm by clicking on  $\lceil \bullet \rceil$ .
- <span id="page-33-2"></span> $\triangleright$  The setting is confirmed.

#### **11.3.6.2 Parameter setting via IO-Link**

- $\triangleright$  Call up [Parameter] > [Setting of the sensor display].
- $\blacktriangleright$  Select [diS.B].
- <span id="page-33-3"></span> $\blacktriangleright$  Set one of the options.

### **11.3.7 Setting the display colours**

Set the display colour for the measured values in Run mode.

The following colour settings are available:

- [G-12]: green display colour when [OUx] switches.
- [r-12]: red display colour when [OUx] switches.
- [Gxou]: green display colour when [OUx] switches.
- [rxou]: red display colour when [OUx] switches.
- [GrEn]: green display colour.
- <span id="page-33-4"></span>• [rEd]: red display colour.

#### **11.3.7.1 Parameter setting via the device keys**

- $\blacktriangleright$  Change to [EF].
- $\blacktriangleright$  Use  $[\triangle/\blacktriangledown]$  to select the parameter [coLr].
- $\triangleright$  Confirm by clicking on  $\lbrack \bullet \rbrack$ .
- $\triangleright$  Set parameter value is displayed.
- ► Keep [▲] or [▼] pressed for at least 3 s.
- Set the parameter value using  $[\triangle/\blacktriangledown]$ .
- $\triangleright$  Confirm by clicking on  $\left[\bullet\right]$ .
- <span id="page-34-0"></span> $\triangleright$  The setting is confirmed.

#### **11.3.7.2 Parameter setting via IO-Link**

- $\triangleright$  Call up [Parameter] > [Setting of the sensor display].
- $\blacktriangleright$  Select [coLr].
- <span id="page-34-1"></span> $\blacktriangleright$  Set one of the options.

### <span id="page-34-2"></span>**11.3.8 Device information**

#### **11.3.8.1 Display via the device keys**

- $\blacktriangleright$  Change to [EF].
- ▶ Use [▲/▼] to select the parameter [InFo].
- $\triangleright$  Confirm by clicking on  $\lfloor \bullet \rfloor$ .
- $\triangleright$  The current software version is displayed [x.x.x].
- $\blacktriangleright$  Confirm by clicking on  $[\bullet]$ .
- <span id="page-34-3"></span> $\triangleright$  The display changes back.

#### <span id="page-34-4"></span>**11.3.8.2 Display via IO-Link**

### <span id="page-34-5"></span>**11.3.9 Restoring the factory setting**

#### **11.3.9.1 Reset via the device keys**

- $\blacktriangleright$  Change to [EF].
- ► Use  $[∆/∇]$  to select the parameter [APPL].
- $\triangleright$  Confirm by clicking on  $\lceil \bullet \rceil$ .
- ► Keep the  $[$ **A**] or  $[$   $\blacktriangledown$ ] button pressed for at least 3 s.
- ▶ Press the [▲/▼] button until [YES] appears.
- $\triangleright$  Confirm by clicking on  $\lceil \bullet \rceil$ .
- $\triangleright$  The display shows [----].
- <span id="page-34-6"></span> $\triangleright$  All parameters are reset to factory setting.

#### **11.3.9.2 Reset via IO-Link**

- $\triangleright$  Call up [Parameters] > [Basic settings].
- $\triangleright$  Click on the system command [Reset application] or [Back-to-box].
- $\triangleright$  The device is reset according to the selected reset method.

Ţ

The two system commands reset the device in a different way.

[Reset application]: The parameters of the technology-specific application are set to default values. The identification parameters remain unchanged. An upload to the data memory of the master is carried out, if activated in the port configuration of the master.

[Back-to-box]: The parameters of the device are set to the factory settings and communication is blocked until the next time the device is switched off and on. Note: Disconnect the device directly from the master port!

# <span id="page-35-1"></span><span id="page-35-0"></span>**11.4 Additional parameter settings via IO-Link**

### **11.4.1 Transmitter configuration**

Setting to activate and deactivate the transmitter.

5 options can be selected.

- [OFF] (permanently off)
- [ON] (permanently on)
- IOFF ExtActive / Switch-off with external signal activel (via input IN1 at pin 5)
- [On ExtActive / Switch-on with external signal active] (via input IN1 at pin 5)
- <span id="page-35-2"></span>• [PDOut / Controlled by PDOut] (via IO-Link communication PDOut)

#### **11.4.1.1 Parameter setting via IO-Link**

- $\triangleright$  Call up [Parameter] > [Basic settings].
- $\blacktriangleright$  Select [Transmitter configuration].
- <span id="page-35-3"></span> $\blacktriangleright$  Set one of the options.

#### **11.4.2 Unit locking**

This lock prevents the settings from being changed via the local operating elements on the device.

- [Locked]: The parameters of the device can only be set via IO-Link.
- [Unlocked]: The parameters of the device can be set via IO-Link and via the device keys.

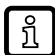

If the device access lock is activated, the following appears in the display when an attempt is made to change a parameter value or to initiate a teach-in process: [s.Loc]

#### <span id="page-35-4"></span>**11.4.2.1 Parameter setting via IO-Link**

- $\triangleright$  Call up [Parameters] > [Other settings].
- $\blacktriangleright$  Select [Device access locks. Local parameterization].
- $\blacktriangleright$  Set one of the options.

# <span id="page-36-1"></span><span id="page-36-0"></span>**12 Display**

# **12.1 Devices with switching output**

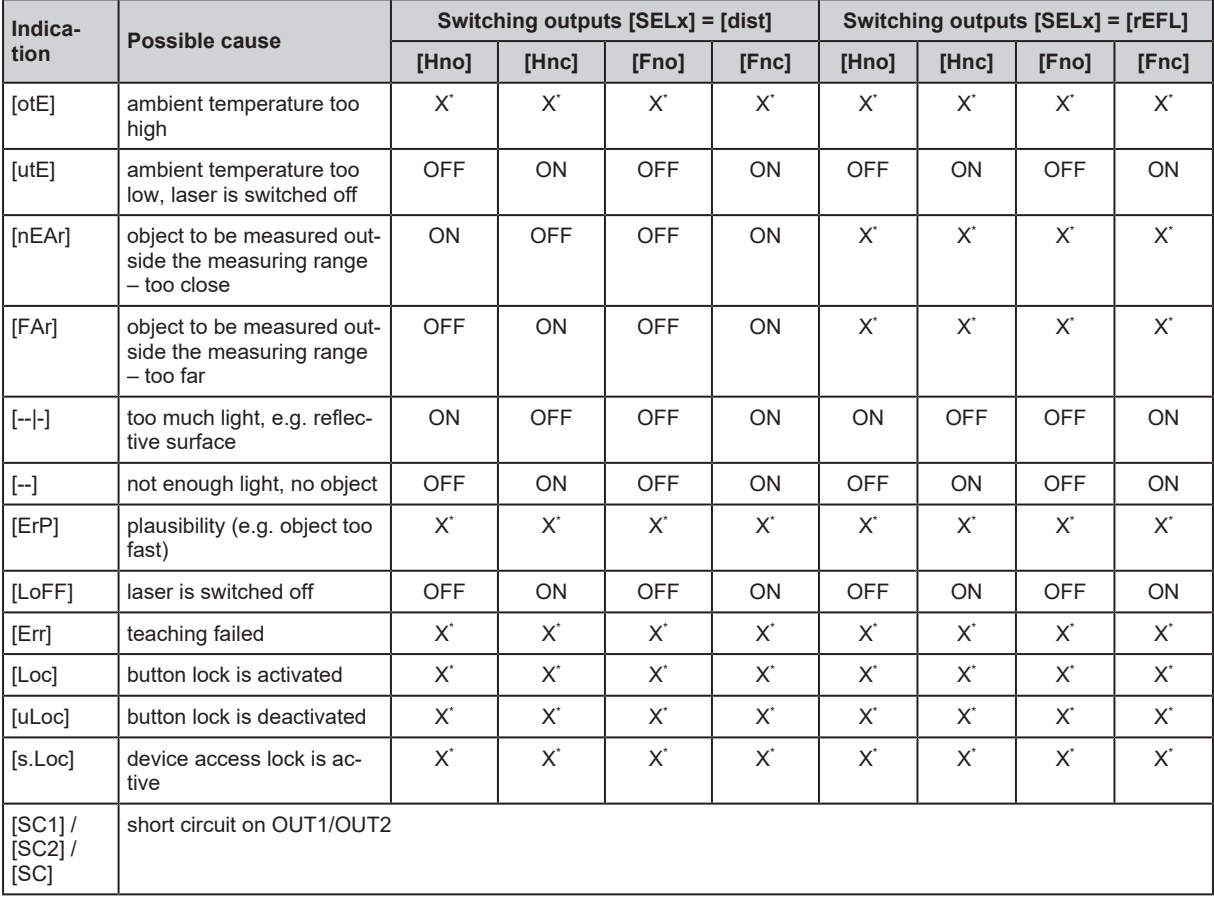

<span id="page-36-2"></span>\*unchanged

# **12.2 Devices with analogue output**

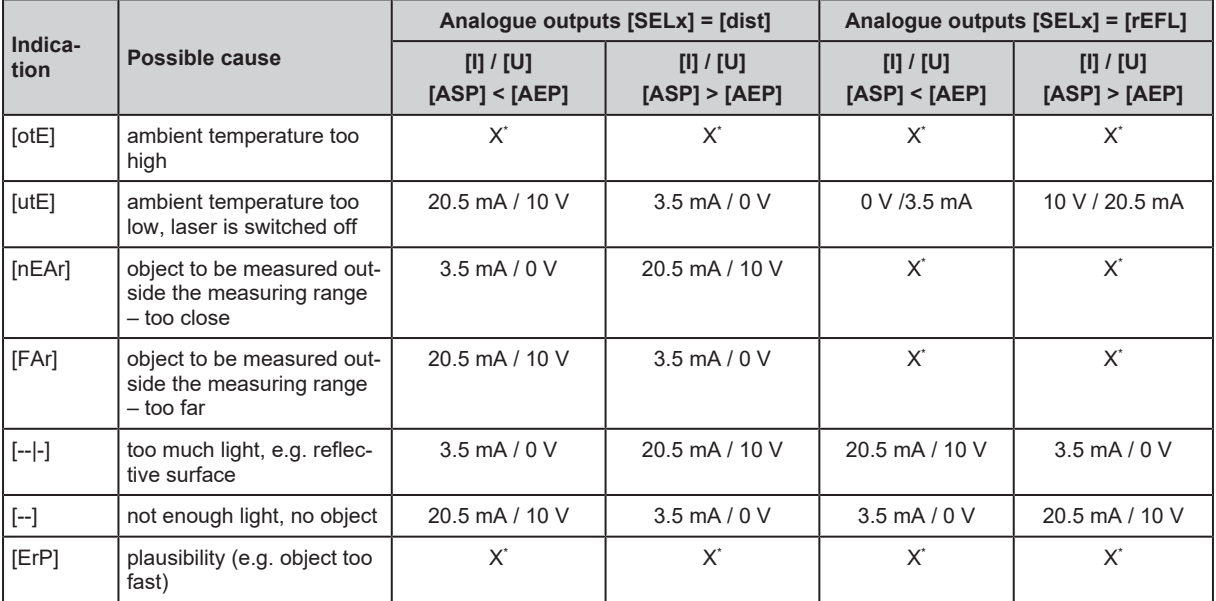

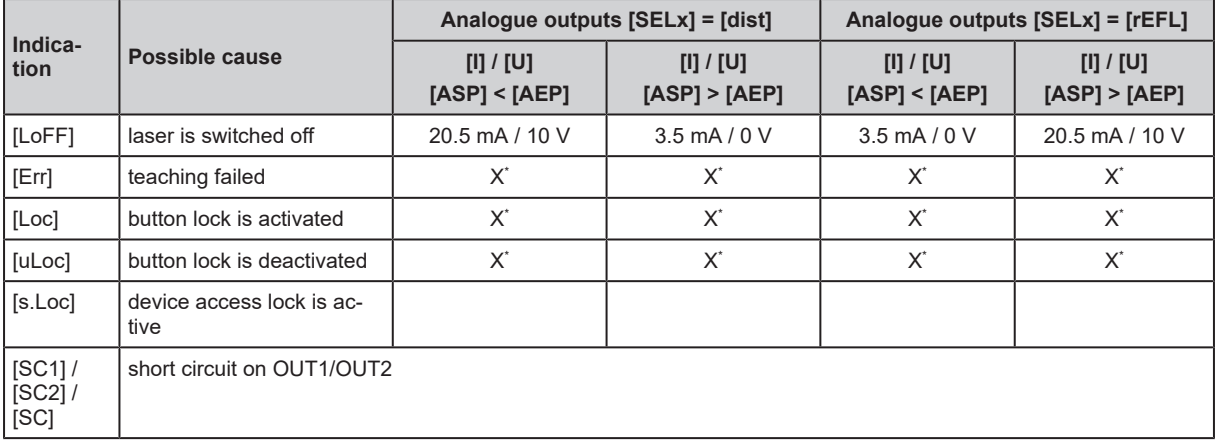

\*unchanged

# <span id="page-38-0"></span>**13 Maintenance, repair and disposal**

Faulty sensors must only be repaired by the manufacturer.

- $\blacktriangleright$  Keep the front lens of the sensor clean.
- After use dispose of the unit in an environmentally friendly way in accordance with the applicable national regulations.
- $\blacktriangleright$  Do not open the module housing. There are no user-serviceable components inside.

# <span id="page-39-0"></span>**14 Factory setting**

The factory settings of the parameters are available at documentation.ifm.com (PDF – IO-Link interface description).